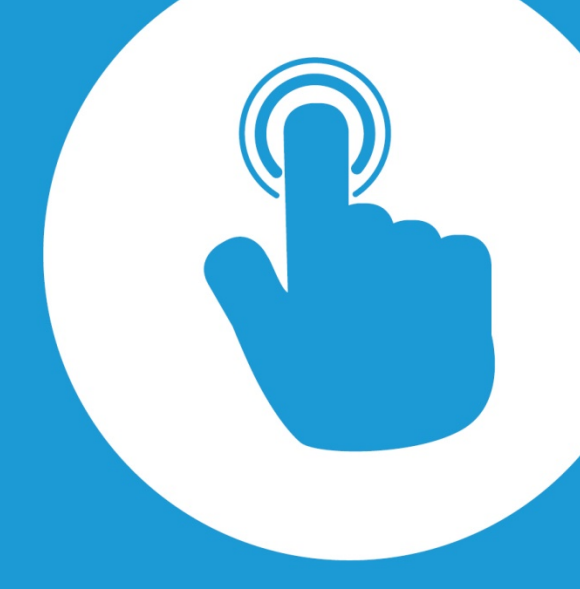

## Interactive Classic User Guide

For models prior to 2016

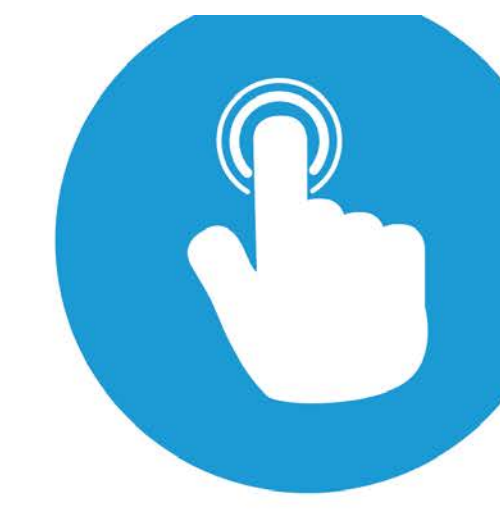

#### **Contents**

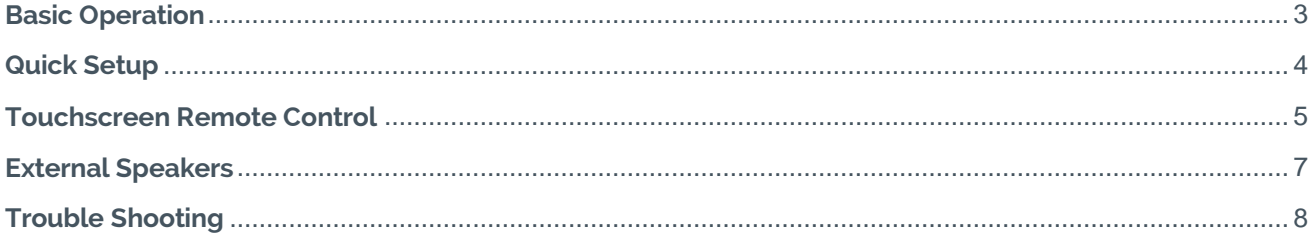

#### <span id="page-2-0"></span>**Basic Operation**

The Classic has been design to be as user friendly as possible. The input connections are no different to the connections you would find on the domestic LCD screens.

The touchscreens can be controlled by using either the supplied remote, the control buttons, or by a third party device such as a Joey Micro.

The inputs are comprised of the follow;

HDMI 1, HDMI 2, VGA, DVI-D, Component Video +audio, Composite Video/S-Video + Audio, 3.5mm PC Audio, USB (used for touch interactive), & 3.5mm Mono IR

The outputs are comprised of the following;

SPDIF Audio (Optical), x2 3.5mm Mono Amplified Speaker jacks

#### **Actual Rear Input/Output**

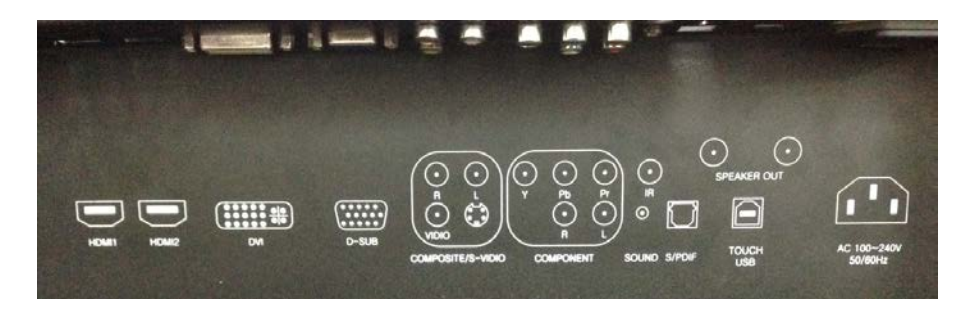

As the touchscreens use the HID protocol there is no need for separate drivers to be installed. Once the Laptop/Mac is connected via the USB lead the drivers will automatically be installed.

The touchscreens will also adjust your laptop/Mac to the optimum resolution and auto-adjust the image on the screen.

To ensure the best quality image CommBox recommends connecting your device using a HDMI lead.

## **COMMBOX Interactive Touchscreens**

3

#### <span id="page-3-0"></span>**Quick Setup**

- 1. Connect the laptop/Mac,
- 2. If using VGA or DVI-D use the 3.5mm Sound input,
- 3. Connect the USB cable to enable the touch capabilities, allow up to 30 secs for the drivers to be installed,
- 4. Connect a set of PASSIVE speakers (outputs are already amplified) if required,
- 5. Select your input via the remote of the control buttons

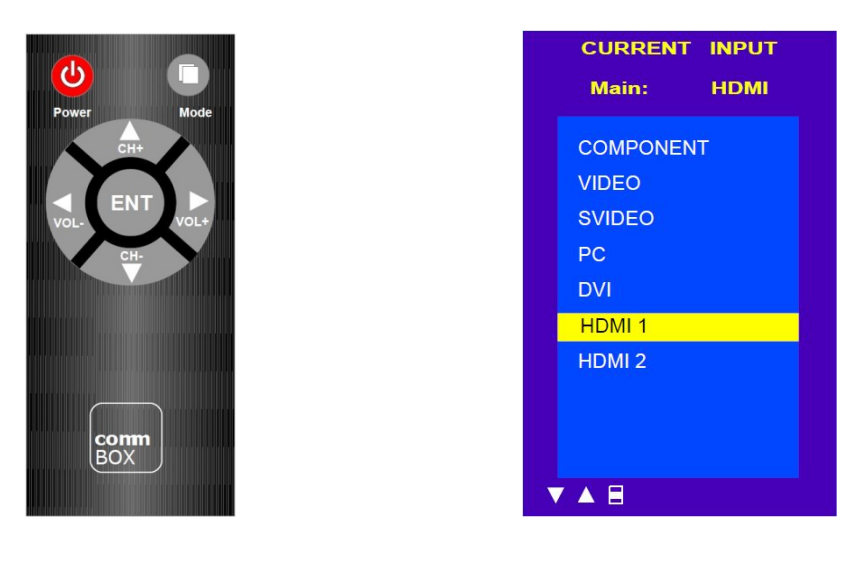

#### **When using the remote to select an input**

Press Mode  $\rightarrow$  Arrow up or down to desired input  $\rightarrow$  Press Mode

#### **When using the Control Buttons to select an input**

Press Source  $\rightarrow$  Arrow up or down to desired input  $\rightarrow$  Press Source

#### <span id="page-4-0"></span>**Touchscreen Remote Control**

A number of other settings are available within the touchscreens. Accessing the Menu items is via the remote control or the buttons on the side.

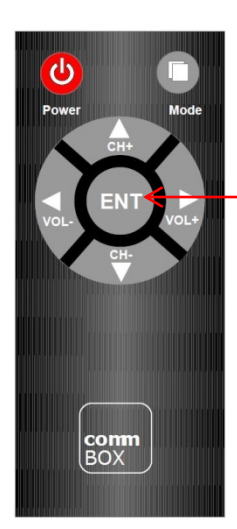

 Menu - Press the ENT button. You can then navigate through the Menu items using the arrow keys. If you need to go back press the ENT button. To exit the Menu, continue to press the ENT button until the onscreen Menu disappears.

#### **Menu Items – Default values in bold**

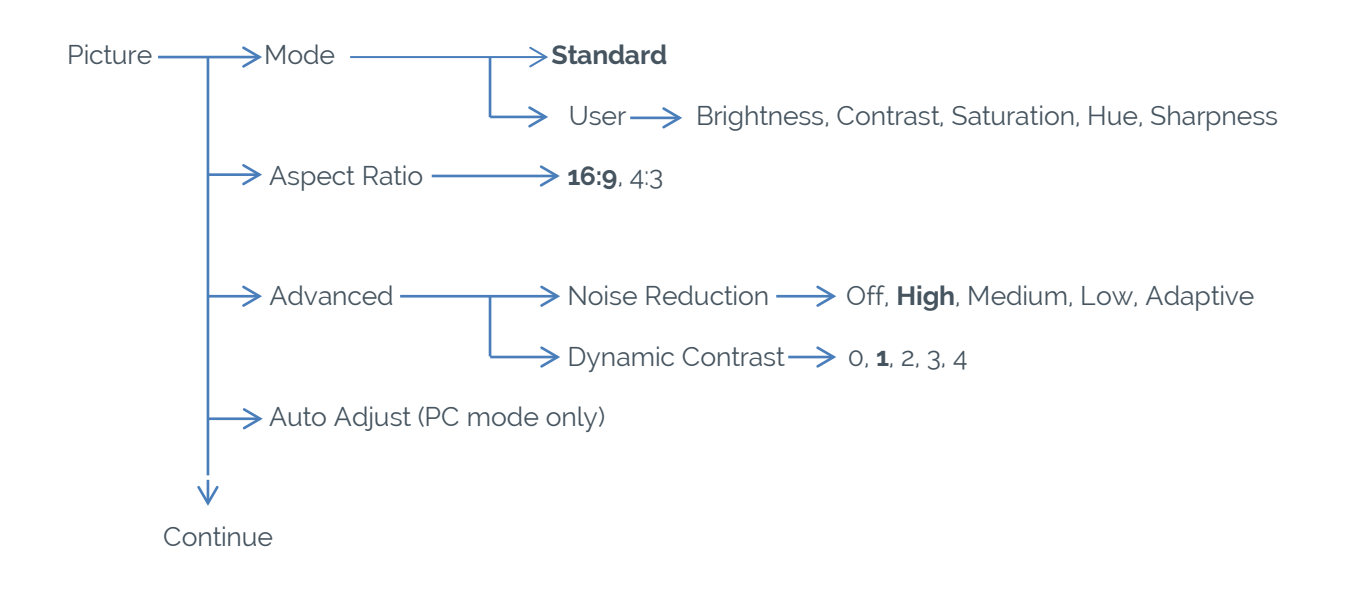

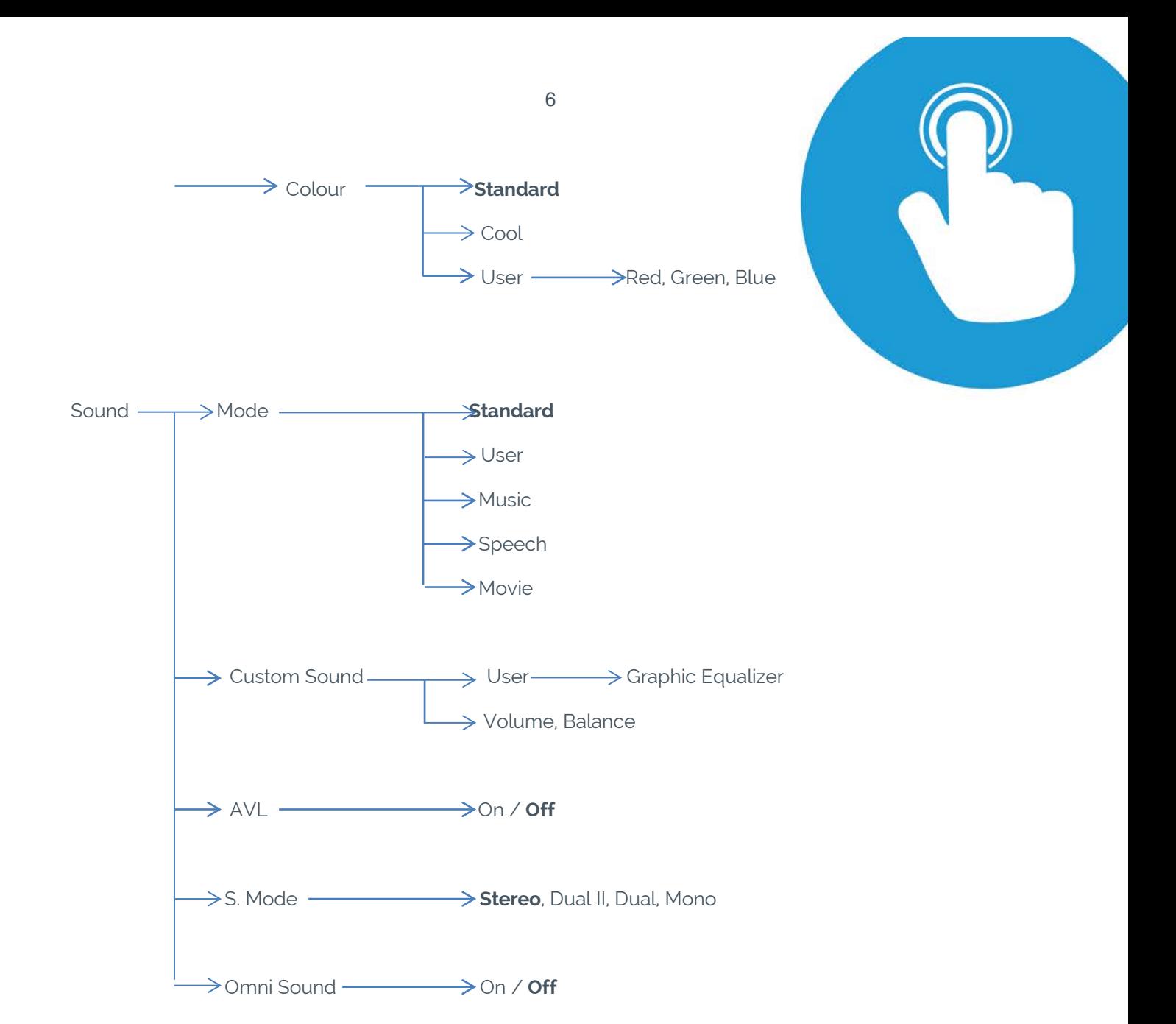

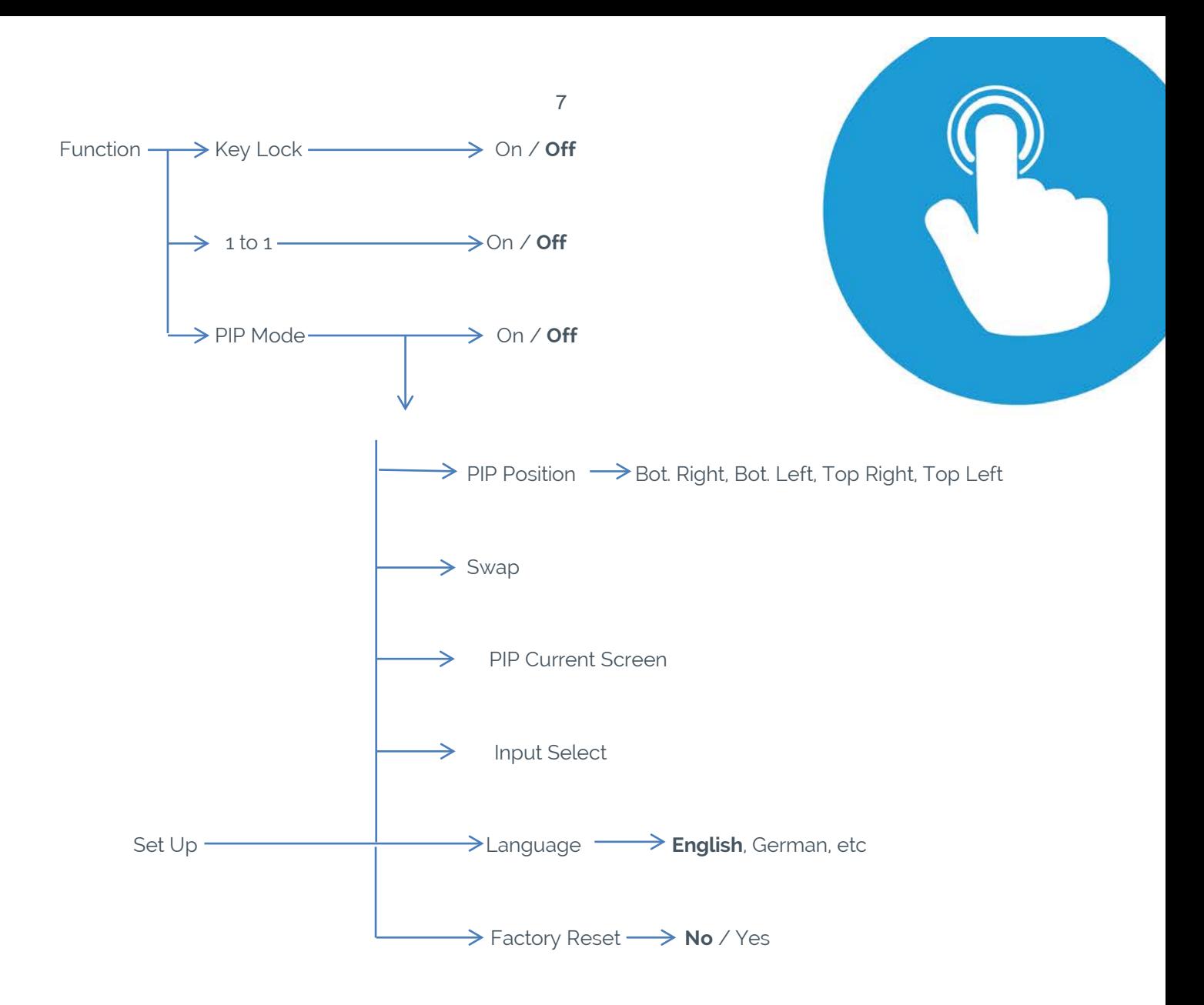

### <span id="page-6-0"></span>**External SOX Interactive Touchscreens**

The use of external speakers is recommended when using the CommBox Interactive in a Classroom environment. The touchscreen comes with its own amplified speaker output jacks. There are 2 x 3.5mm Mono sockets adjacent to the IEC power socket. One for the left speaker, and one for the right.

The speakers that can be directly connected to these sockets are passive speakers, i.e. non amplified speakers.

If the room is on the larger size, or there are existing amplified speakers already installed, they can still be connected. However an extra piece of equipment is required. This is a Speaker Isolation Unit (Part# CBSPKISO) which connects to the speaker outputs and has stereo RCA jacks.

<span id="page-7-0"></span>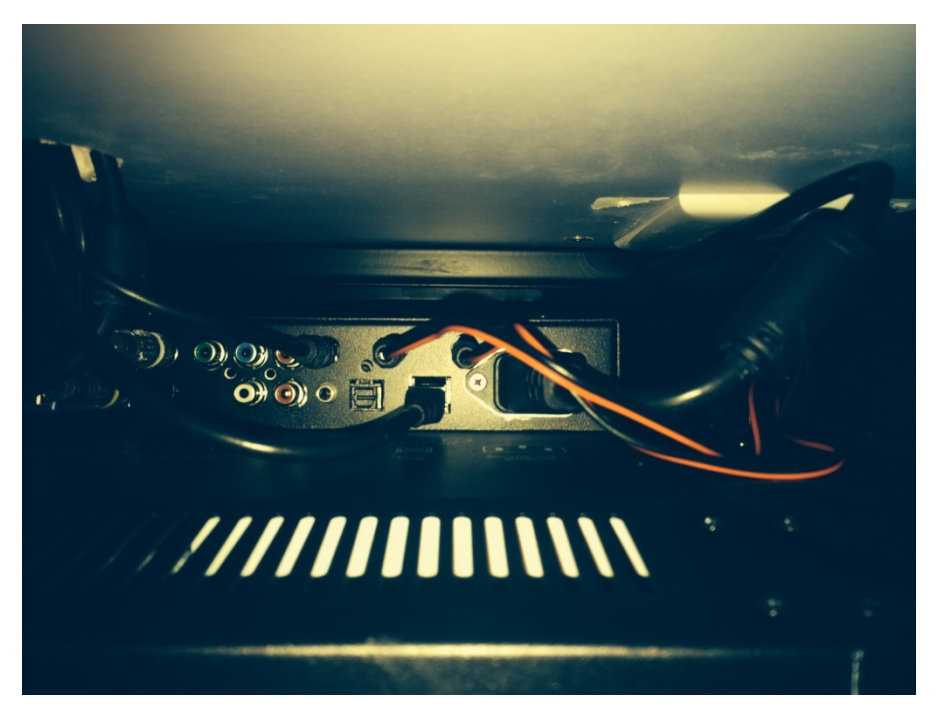

**Under view of the Touchscreen showing the speaker cables (red and black) connected.**

#### Touch Issues

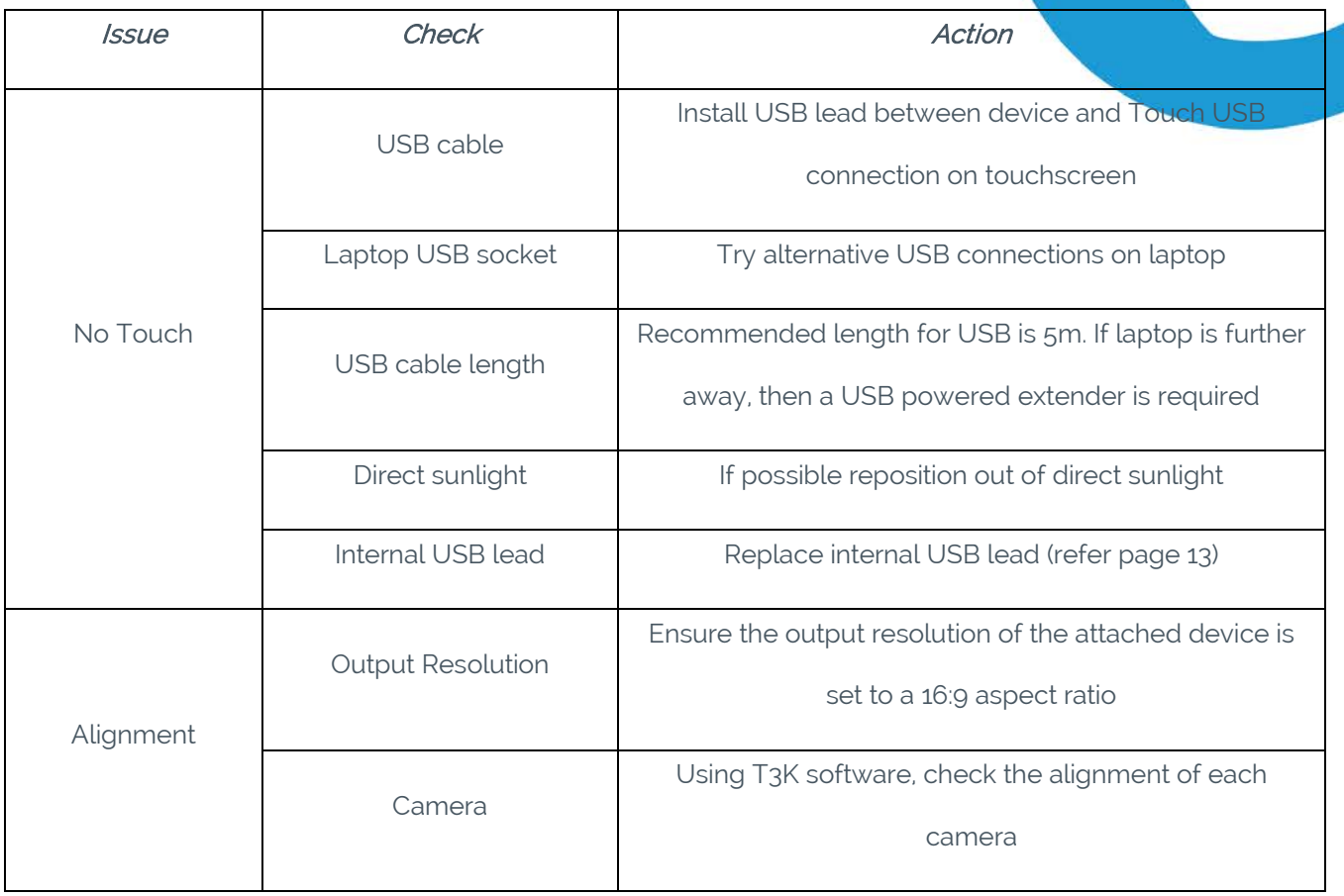

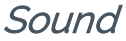

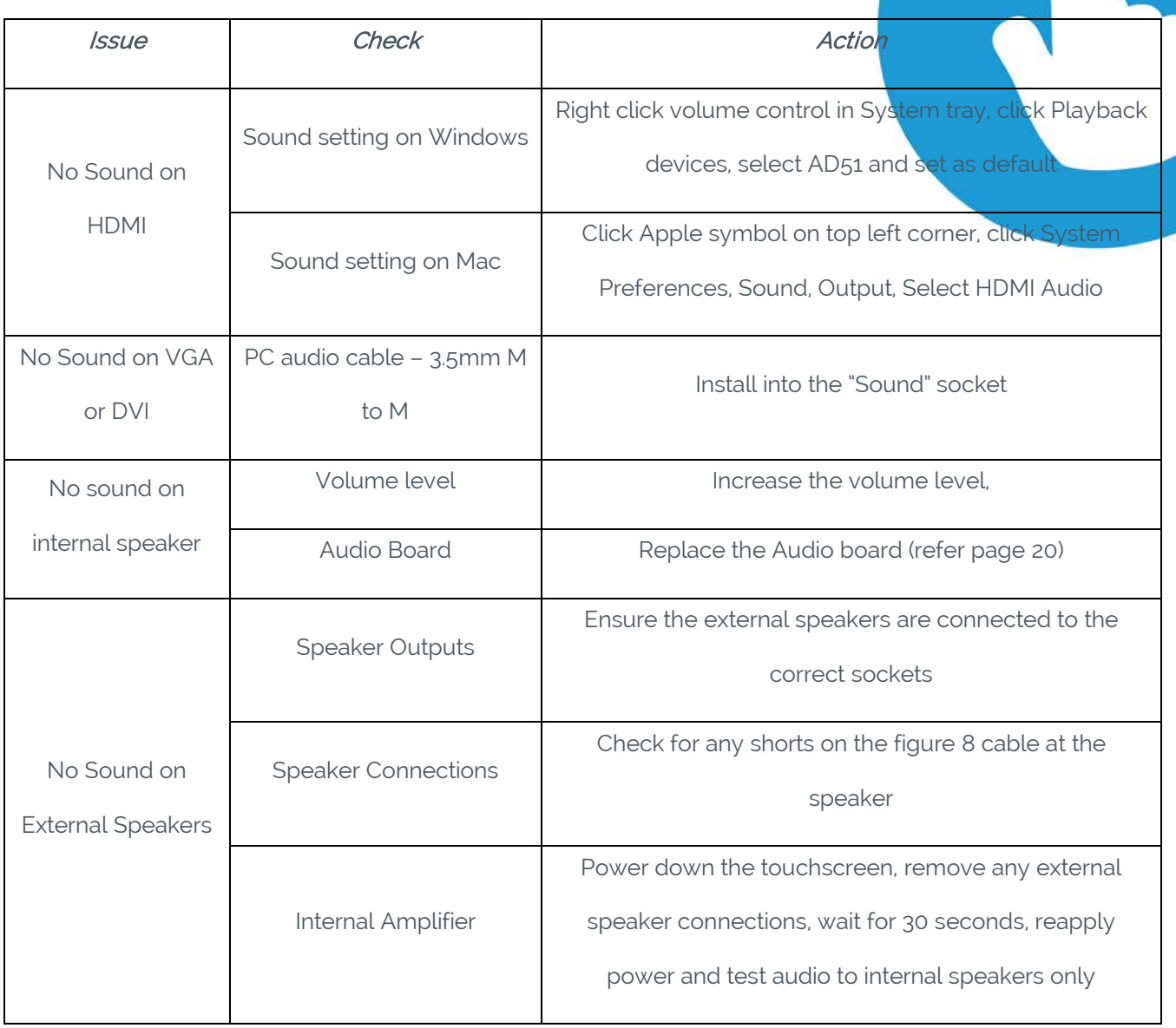

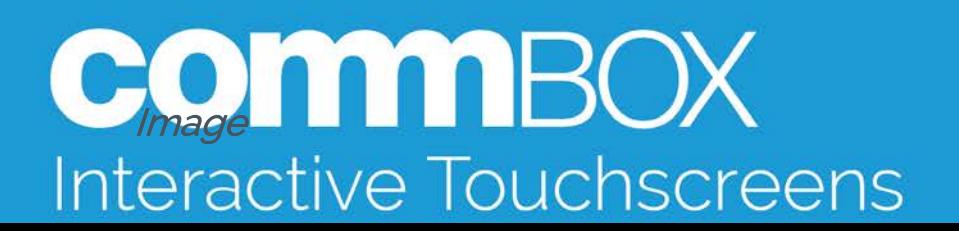

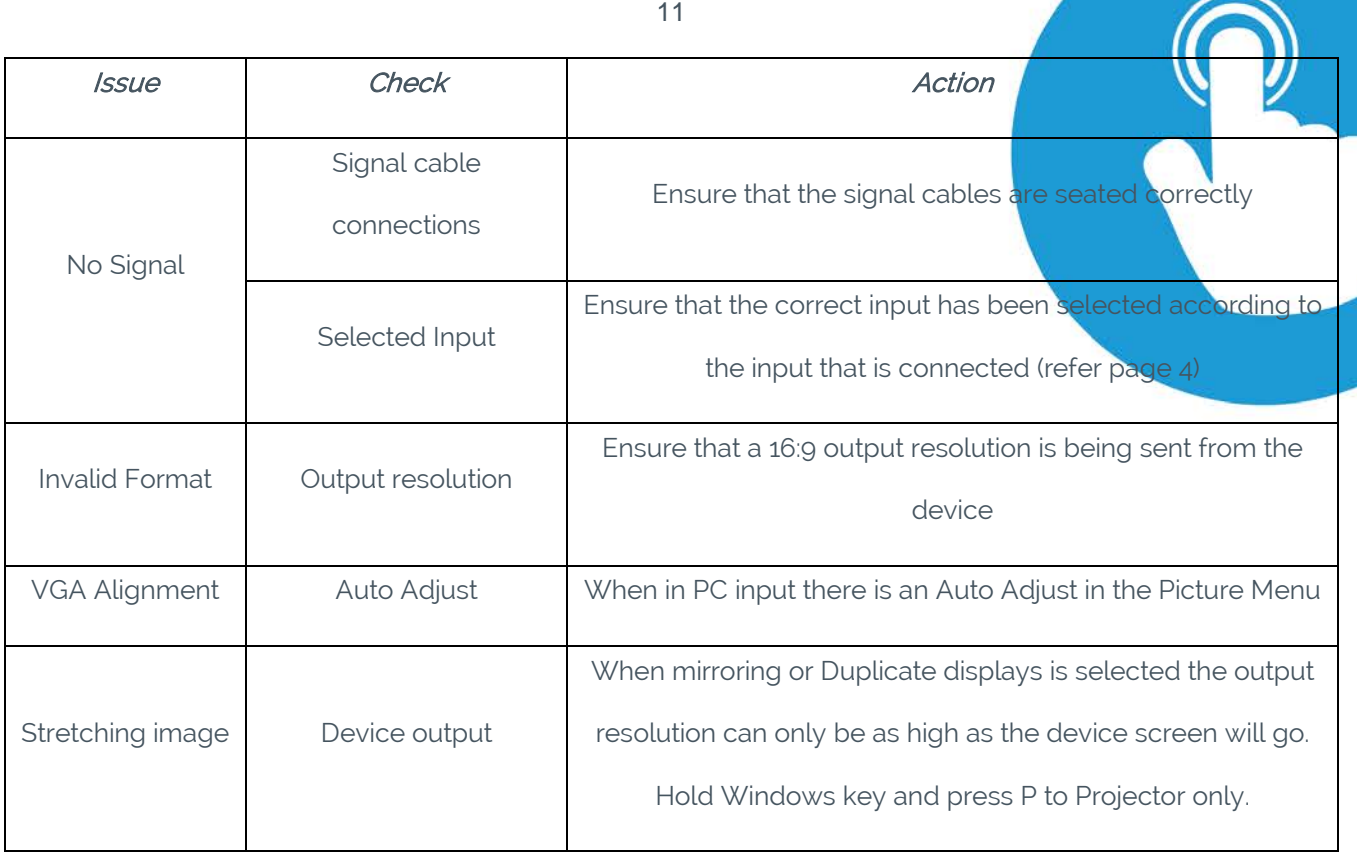

#### **Touchscreen**

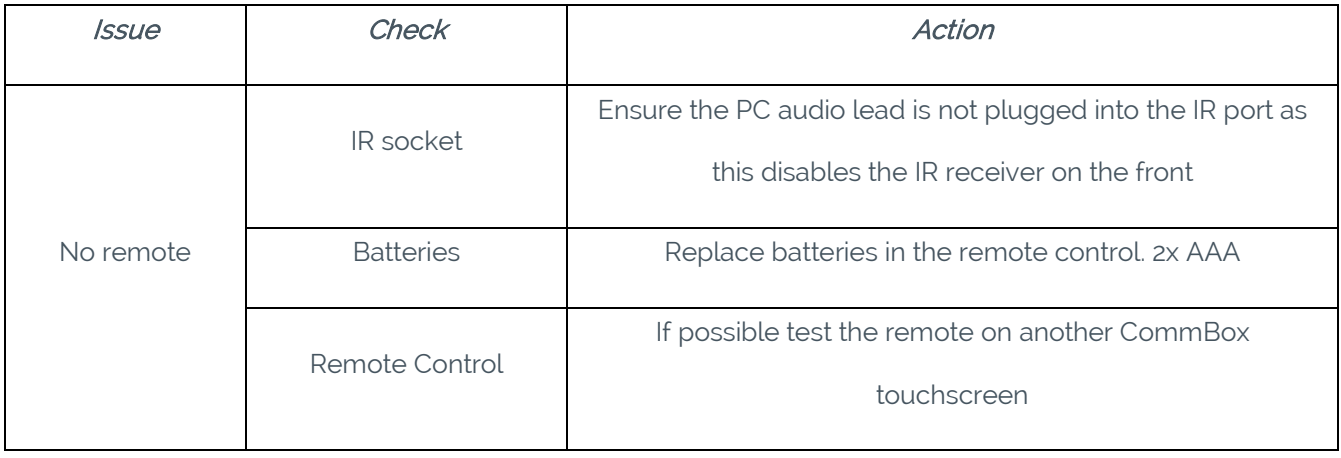